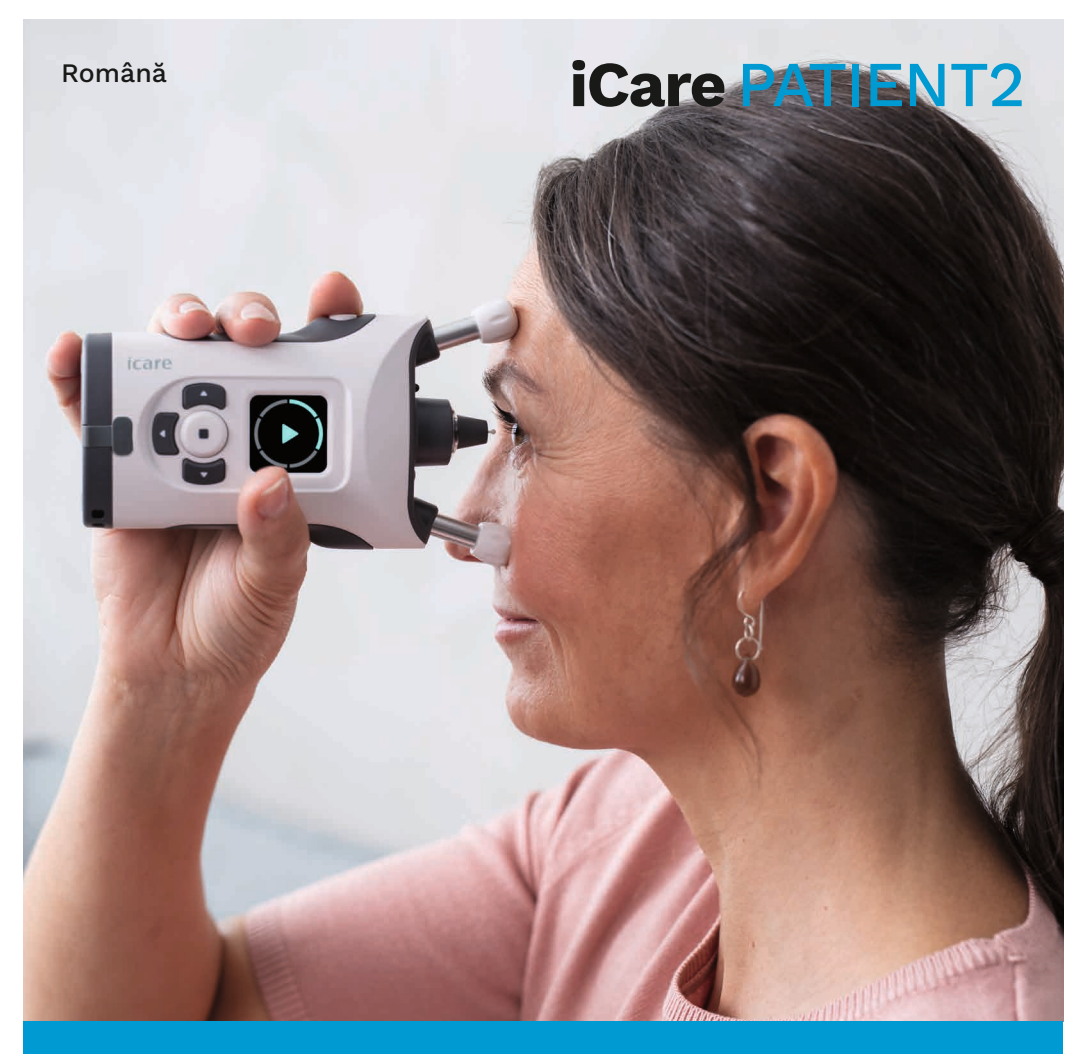

# iCare PATIENT2 Manual de utilizare pentru Android

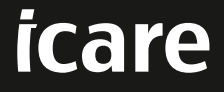

**Doar cu prescripție medicală (SUA)**

#### **Drepturi de autor**

Informațiile din acest document pot fi modificate fără o notificare prealabilă. În cazul în care apar contradicții cu un document tradus, va prevala versiunea în limba engleză.

Acest dispozitiv respectă:

Regulamentul privind dispozitivele medicale (RDM) 2017/745

Acest manual de utilizare se aplică versiunii 1.1.x a software-ului iCare PATIENT2, unde x reprezintă o revizuire de întreținere fără impact asupra acestui manual de utilizare.

Drepturi de autor © 2023 Icare Finland Oy. Toate drepturile rezervate. iCare este o marcă înregistrată a Icare Finland Oy; toate celelalte mărci sunt deținute de proprietarii respectivi ai acestora.

Android este o marcă înregistrată sau o marcă a Google Inc. Google Play este o marcă a Google LLC.

Marca verbală și logourile Bluetooth® sunt mărci înregistrate ale Bluetooth SIG, Inc. iar utilizarea acestor mărci de către Icare Finland Oy are loc în temeiul unei licențe. Celelalte mărci și denumiri comerciale sunt deținute de proprietarii respectivi ai acestora.

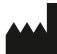

**Icare Finland Oy**

Äyritie 22 01510 Vantaa, Finlanda T: +358 0 9775 1150

**www.icare-world.com**, **info@icare-world.com**

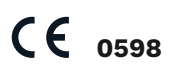

## **Cuprins**

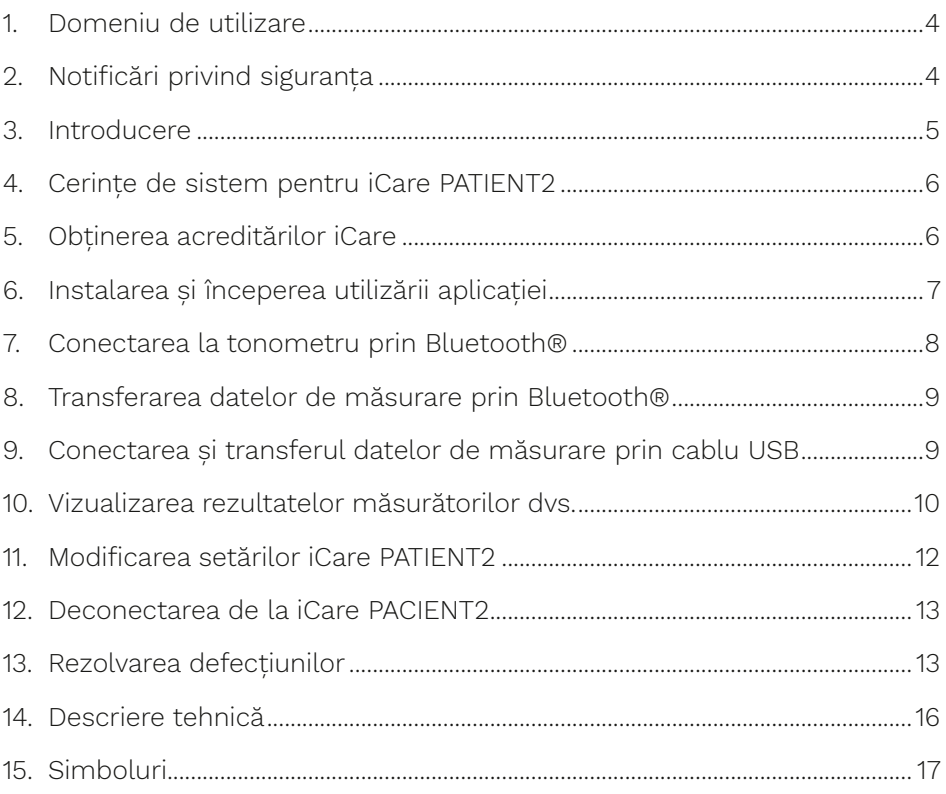

### <span id="page-3-0"></span>**1. Domeniu de utilizare**

iCare PATIENT2 (TS05) este o aplicație mobilă destinată transferului datelor de măsurare oftalmologică către iCare CLINIC sau către un sistem extern. De asemenea, are capacitatea de a afișa datele de măsurare oftalmologică și de a ajuta la gestionarea glaucomului. Este indicat pentru utilizarea de către cadrele medicale și de către neprofesioniști.

### **2. Notificări privind siguranța**

- **AVERTISMENT!** Asigurați-vă că dispozitivul mobil pe care este instalată aplicația iCare PATIENT2 este setat la ora și la data corecte.
- **AVERTISMENT!** Înainte de efectuarea măsurătorilor, actualizați ora tonometrului la ora locală manual, din setările tonometrului, sau automat, prin conectarea tonometrului la aplicația iCare PATIENT2.

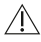

**ATENȚIE!** Raportați orice incident grav legat de tonometru autorității sanitare competente și producătorului sau reprezentantului acestuia.

### <span id="page-4-0"></span>**3. Introducere**

Sistemul software iCare este format din următoarele:

- Tonometrul iCare (iCare HOME sau iCare HOME2), pentru măsurarea presiunii intraoculare
- Aplicația mobilă iCare PATIENT2, unde pacienții și cadrele medicale pot vizualiza datele de măsurare, precum și să le transfere și să le stocheze în iCare CLINIC sau în serviciul iCare CLOUD
- iCare CLINIC, un serviciu software bazat pe browser, unde cadrele medicale și pacienții pot vizualiza datele de măsurare

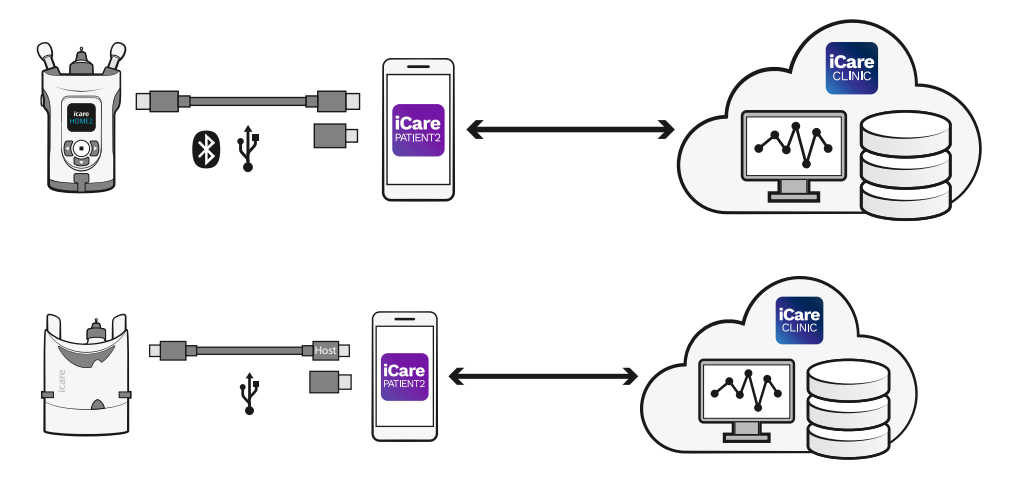

iCare CLOUD poate fi utilizat pentru a stoca rezultatele măsurării presiunii intraoculare transferate de la iCare HOME sau iCare HOME2 utilizând iCare PATIENT2. Pacienții își pot stoca datele de măsurare într-un cont privat în serviciul iCare CLOUD, cu condiția ca tonometrul lor să nu fie înregistrat în contul iCare CLINIC al unui cadru medical.

Pentru a vizualiza rezultatele măsurătorilor cu aplicația PATIENT2, trebuie să vă conectați cu acreditările iCare. Pentru informații despre cum să obțineți acreditările iCare, consultați capitolul ["5. Obținerea acreditărilor](#page-5-1)  [iCare"](#page-5-1).

Acreditările dvs. protejează rezultatele măsurătorilor de alte persoane. În cazul în care aplicația vă notifică că acreditările nu sunt valide, înseamnă <span id="page-5-0"></span>că ați introdus o parolă sau o adresă de e-mail greșită sau că parola dvs. a fost furată. Nu dați parola dvs. altor persoane.

Dacă sunteți cadru medical, puteți utiliza iCare PATIENT2 doar pentru a transfera rezultatele măsurătorilor presiunii intraoculare în iCare CLINIC. iCare PATIENT2 nu afișează rezultatele măsurătorilor cu un cont profesional iCare CLINIC.

Se preconizează că iCare PATIENT2 va fi utilizat în diferite condiții, variind de la utilizarea la domiciliu la utilizarea în afara acestuia. Aplicațiile nu prezintă niciun risc rezidual neacceptabil sau efecte secundare nedorite și nu au nicio contraindicație.

Pentru mai multe informații despre modul de utilizare a dispozitivelor HOME sau HOME2, consultați manualul de utilizare al dispozitivului.

### **4. Cerințe de sistem pentru iCare PATIENT2**

- Smartphone sau tabletă Android cu conexiune Bluetooth sau suport USB OTG
- Sistem de operare v 6.0 sau o versiune mai recentă
- Cablu și adaptoare compatibile USB OTG, furnizate împreună cu tonometrul iCare HOME sau iCare HOME2
- Conexiune la internet

Pentru a vă asigura că aplicația iCare PATIENT2 funcționează corect, instalați întotdeauna cele mai recente actualizări de software disponibile pentru dispozitivul dvs. mobil și pentru aplicația iCare PATIENT2.

Cele mai recente patchuri de securitate ale iCare PATIENT2 sunt instalate odată cu actualizările de software. Actualizările sunt distribuite prin intermediul magazinului Google Play.

### <span id="page-5-1"></span>**5. Obținerea acreditărilor iCare**

Pentru a vizualiza rezultatele măsurătorilor cu aplicația iCare PATIENT2, trebuie să vă conectați cu acreditările iCare. Dacă tonometrul dvs. iCare HOME sau iCare HOME2 este înregistrat într-un cont CLINIC al unei

<span id="page-6-0"></span>clinici sau al unui spital, contactați clinica sau spitalul pentru a obține acreditările.

**Notă pentru cadrele medicale:** Acreditările pacientului pot fi create în iCare CLINIC în fila Profilul pacientului, în secțiunea Contul utilizatorului, furnizând adresa de e-mail a pacientului. Pacientul va primi un e-mail cu o invitație care include un link pentru crearea unei parole.

Dacă tonometrul dvs. nu este înregistrat în niciun cont CLINIC al unei clinici sau al unui spital, trebuie să vă înregistrați tonometrul în iCare CLOUD, pentru a putea utiliza aplicația iCare PATIENT2. Consultați ghidul "Noțiuni introductive", livrat împreună cu tonometrul iCare HOME sau iCare HOME2, pentru instrucțiuni privind modul de înregistrare a tonometrului dvs. Veți primi acreditările iCare în timpul procesului de înregistrare.

Dacă aveți nevoie de ajutor, contactați medicul dvs., distribuitorul tonometrului sau iCare.

**NOTĂ!** Acreditările de utilizator profesionist iCare CLINIC (medic, formator sau administrator) nu pot fi utilizate pentru conectarea la aplicația PATIENT2. Aplicația PATIENT2 este utilizată doar pentru a revizui rezultatele unui pacient individual, utilizând acreditările CLINIC ale acestuia. Aplicația este utilizată, de asemenea, pentru a încărca datele de măsurare de la iCare HOME (s) sau iCare HOME2(s) în iCare CLINIC, caz în care nu este necesară conectarea la PATIENT2.

### **6. Instalarea și începerea utilizării aplicației**

- 1. Deschideți Google Play pe dispozitivul dvs. mobil.
- 2. Căutați iCare PATIENT2.
- 3. Urmați instrucțiunile de instalare afișate pe ecran.

Pentru a începe să utilizați aplicația, atingeți **START USING THE APP** 

**(ÎNCEPEREA UTILIZĂRII APLICAȚIEI)**. Selectați zona dvs. de reședință și opțiunea corectă pentru locul în care vor fi stocate datele privind presiunea oculară. Citiți termenii serviciului și acceptați condițiile de utilizare și de prelucrare a datelor dvs. cu caracter personal, bifând căsuțele respective. Alegeți tonometrul (iCare HOME2 sau iCare HOME).

### <span id="page-7-0"></span>**7. Conectarea la tonometru prin Bluetooth®**

#### 7.1. Porniți tonometrul

**NOTĂ!** Conexiunea Bluetooth este compatibilă doar cu tonometrul iCare HOME2.

Este posibil ca Bluetooth să fie deja activat pe tonometru. Puteți verifica starea funcției Bluetooth a tonometrului dvs. și activa Bluetooth, dacă este necesar, urmând aceste instrucțiuni.

- 1. Apăsați e) până când auziți un semnal sonor pentru a porni tonometrul.
- 2. Apăsați **p** până când pe ecranul tonometrului este afișat meniul **SETTINGS (SETĂRI)**, apoi apăsati (•).
- 3. Apăsați **p** până când este afișat meniul **BLUETOOTH** și apăsați (•).
- 4. Dacă Bluetooh este dezactivat, apăsați până când este afisată optiunea **TURN ON (PORNIRE)** și apăsati .

#### 7.2. Asociați tonometrul cu dispozitivul dvs. mobil

- 1. Atingeți **Bluetooth**. Permiteți ca solicitările să continue asocierea.
- 2. Selectați tonometrul corect din lista tonometrelor iCare HOME2 detectate. Asigurați-vă că numărul de serie al tonometrului de pe ecranul dispozitivului mobil se potrivește cu cel de pe spatele tonometrului. Numărul de serie care se găseste pe tonometrul dvs. este marcat cu SN.

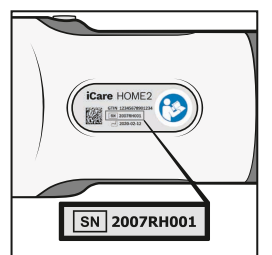

- 3. Atingeți **PAIR TONOMETER (ASOCIERE TONOMETRU)**.
- 4. La solicitarea de asociere Bluetooth, introduceți codul PIN afișat pe ecranul tonometrului și atingeți **OK**.

<span id="page-8-0"></span>5. Când tonometrul a fost asociat cu succes, atingeți **CONTINUE (CONTINUARE)** de ecranul PATIENT2.

Acum puteți atinge SYNC (SINCRONIZARE) pentru a transfera rezultatele măsurătorilor de pe tonometru în iCare CLINIC sau iCare CLOUD, sau conectați-vă la aplicația iCare PATIENT2, pentru a vedea rezultatele măsurătorilor anterioare.

### **8. Transferarea datelor de măsurare prin Bluetooth®**

**Sfat:** Dacă ați asociat anterior tonometrul prin cablu USB, va trebui să îl asociați din nou. Accesați setările și atingeți **Change the tonometer (Schimbare tonometru)** și asociați din nou pentru a folosi asocierea Bluetooth.

- 1. Porniți tonometrul.
- 2. De pe dispozitivul dvs. mobil deschideti aplicația iCare PATIENT2.
- 3. Atingeți **SYNC (SINCRONIZARE)** pentru a transfera măsurătorile de pe tonometru pe dispozitivul dvs. mobil.
- 4. Dacă se deschide o fereastră pop-up care vă solicită acreditările iCare, introduceți numele de utilizator și parola sau codul de securitate furnizat de furnizorul dvs. de servicii medicale.

Transferul rezultatelor măsurătorilor poate dura până la câteva minute, în funcție de conexiunea de rețea. Veți vedea mesajul "[număr de] măsurători transferate" sau mesajul "nicio măsurătoare nouă", odată ce transferul de date a fost finalizat.

Rezultatele măsurătorilor rămân în memoria tonometrului iCare HOME2 după transferul datelor de măsurare.

### **9. Conectarea și transferul datelor de măsurare prin cablu USB**

**Sfat:** Dacă dispozitivul mobil vă solicită permisiunea de a utiliza aplicația iCare PATIENT2 sau tonometrul, atingeți **OK**. În caz contrar, nu veți putea transfera date și nu veți putea utiliza aplicația. Pentru a nu fi nevoit să

<span id="page-9-0"></span>acordați această permisiune de fiecare dată când utilizați aplicația, atingeți caseta de selectare din fereastra de dialog.

**Notă:** Utilizați numai cablul USB furnizat cu tonometrul iCare.

- 1. Asigurați-vă că ecranul și tastele dispozitivului dvs. mobil nu sunt blocate.
- 2. Conectați tonometrul la dispozitivul dvs. mobil cu ajutorul cablului USB furnizat în cutia de transport a tonometrului. Utilizați adaptorul USB livrat în cutia de transport a tonometrului în cazul în care cablul nu se potrivește în telefonul dvs. mobil.
- 3. Dacă se deschide o fereastră pop-up care vă solicită acreditările iCare, introduceți numele de utilizator și parola sau codul de securitate furnizat de furnizorul dvs. de servicii medicale.

După ce cablul USB este conectat cu succes, datele de măsurare sunt transferate automat de la tonometru la dispozitivul dvs. mobil și la iCare CLINIC sau iCare CLOUD.

Transferul rezultatelor măsurătorilor poate dura până la un minut sau mai mult, în funcție de conexiunea de rețea. Veți vedea mesajul "[număr de] măsurători transferate" sau mesajul "nicio măsurătoare nouă", odată ce transferul de date a fost finalizat. Scoateți cablul USB din priză după un transfer de date reușit.

După transferul datelor de măsurare, rezultatele măsurătorilor sunt șterse de pe tonometrele iCare HOME2 și HOME.

## **10.Vizualizarea rezultatelor măsurătorilor dvs.**

#### 10.1.Funcționalitatea graficului

- 1. Deschideți aplicația iCare PATIENT2 de pe dispozitivul dvs. mobil.
- 2. Dacă nu v-ați conectat încă, atingeți **LOGIN (CONECTARE)** și introduceți acreditările iCare. Consultați capitolul "5. Obținerea [acreditărilor iCare"](#page-5-1) pentru informații despre modul de obținere a acreditărilor.

#### 3. Atingeți **MEASUREMENTS (MĂSURĂTORI)**.

Graficul albastru arată măsurătorile ochiului drept, iar graficul portocaliu arată măsurătorile ochiului stâng. Graficul poate fi vizualizat în modul portret sau în modul vedere.

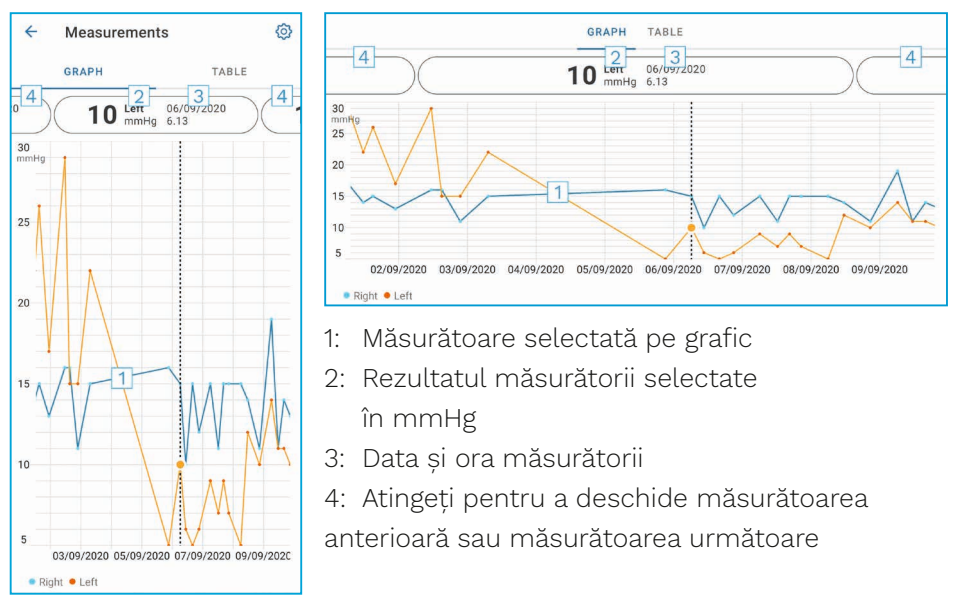

Pentru a derula pe grafic, glisați cu degetul pe ecran.

Pentru a mări sau micșora graficul, glisați cu două degete pe ecranul tactil și îndepărtați-le sau apropiați-le pe orizontală.

Pentru a vedea rezultatul fiecărei măsurători, atingeți punctele de pe grafic sau atingeți rezultatele măsurătorilor din partea de sus a ecranului. De asemenea, puteți glisa cu degetul rezultatele măsurătorilor pentru a vedea rezultatul următor sau anterior.

Dacă o măsurătoare este marcată cu , măsurătoarea se află în afara scării selectate. Atingeți pentru a vedea rezultatul măsurătorilor.

Pentru a modifica scara, atingeți  $\{0\}$  și atingeți Max value in graph **(Valoarea maximă în grafic)** sau **Min value in graph (Valoarea minimă în grafic)**, apoi selectați noile valori.

#### <span id="page-11-0"></span>10.2. Funcționalitatea tabelului

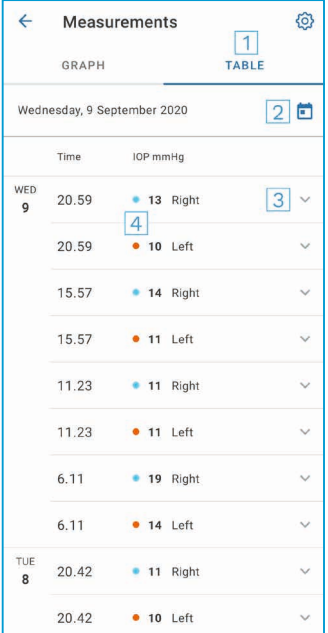

- 1: Atingeți **Table (Tabel)** pentru a vizualiza măsurătorile în format listă
- 2: Selectați data din  $\blacksquare$
- 3: Atingeti v pentru a vizualiza calitatea măsurătorilor
- 4: Punctul albastru arată măsurătoarea ochiului drept, iar punctul portocaliu arată măsurătoarea ochiului stâng

Pentru a derula pe listă, glisați degetul pe verticală pe ecran.

### **11. Modificarea setărilor iCare PATIENT2**

Atingeți **> Setări**.

Pentru a defini ce valori sunt afișate pe grafic, atingeți **Max value in graph (Valoarea maximă în grafic)** sau **Min value in graph (Valoarea minimă în grafic)**, apoi selectați noua valoare.

Dacă doriți să utilizați un alt tonometru cu aplicația, atingeți **Change the tonometer (Schimbare tonometru)**. Sunteți deconectat automat din aplicație.

Aplicația este apoi pregătită să transfere datele de măsurare de la un alt dispozitiv.

#### <span id="page-12-0"></span>**12.Deconectarea de la iCare PACIENT2**

În utilizarea zilnică, nu este nevoie să vă deconectați din aplicație. Cu toate acestea, dacă aveți preocupări legate de confidențialitate, deconectațivă din aplicație pentru a împiedica alte persoane să vă vadă rezultatele măsurătorilor.

#### Atingeți **> Settings (Setări) > Logout (Deconectare)**.

Când sunteți deconectat, puteți transfera în continuare măsurătorile de pe tonometru **în iCare CLINIC sau iCare CLOUD**, dar nu le puteți vedea pe dispozitivul mobil.

Dacă nu mai aveți nevoie să utilizați aplicația iCare PATIENT2, o puteți dezinstala. Dezinstalarea aplicației nu va șterge datele de măsurare a presiunii intraoculare din iCare CLINIC sau iCare CLOUD.

#### **13.Rezolvarea defecțiunilor**

**Sfat:** Pentru informații de contact, cum ar fi adresele de e-mail ale iCare, atingeți **> Info**.

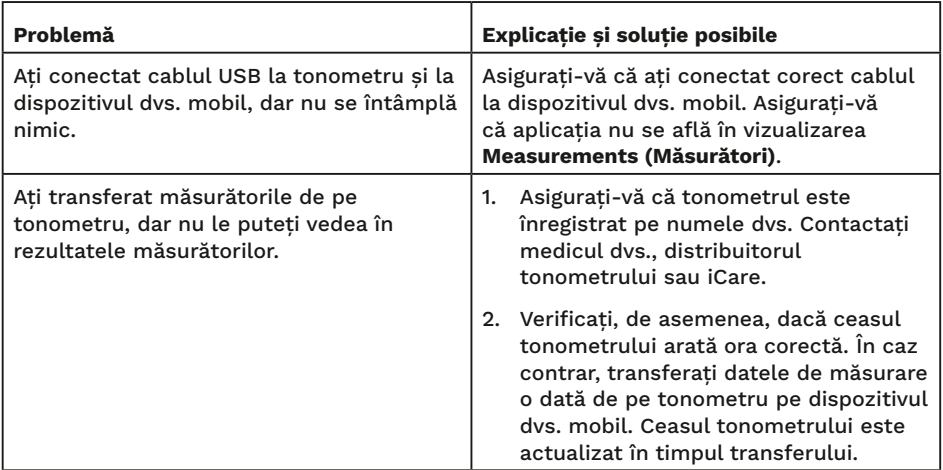

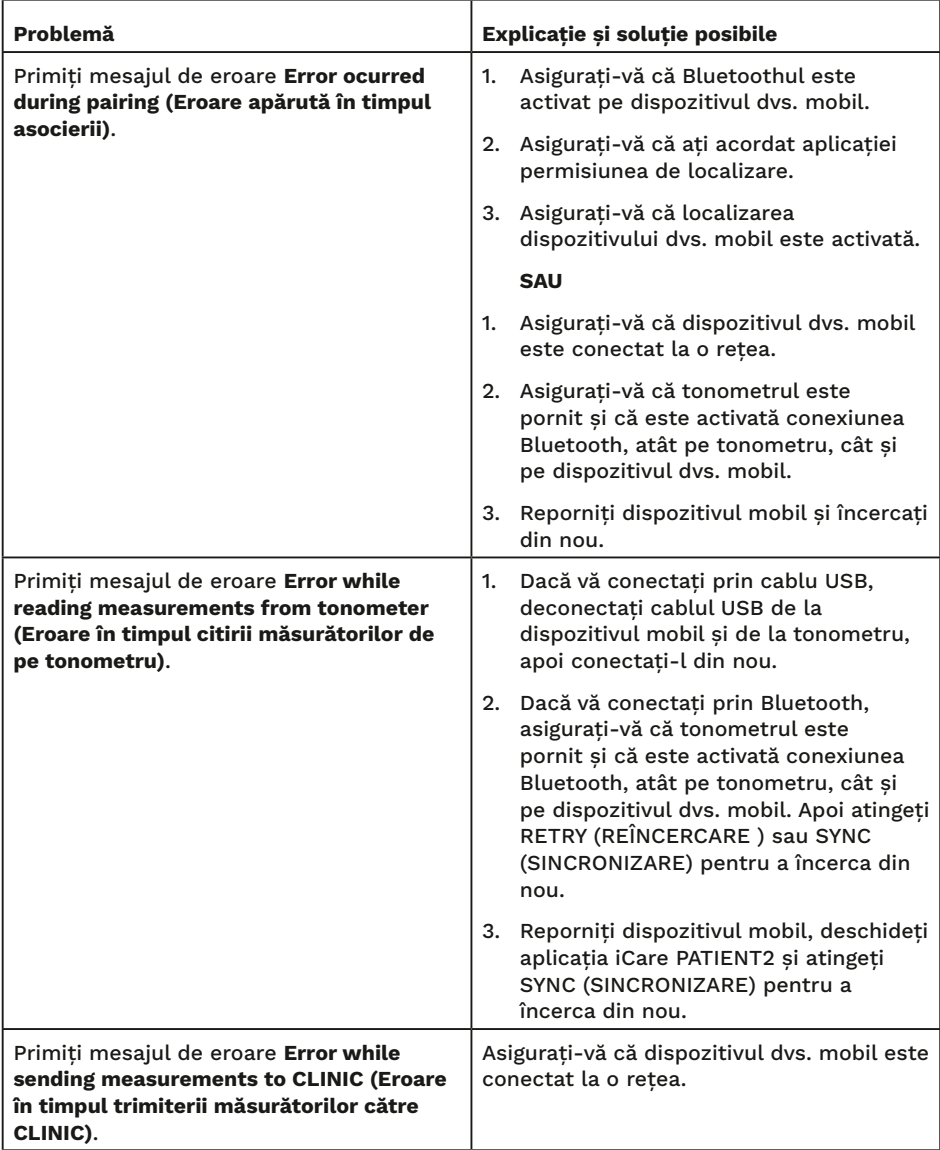

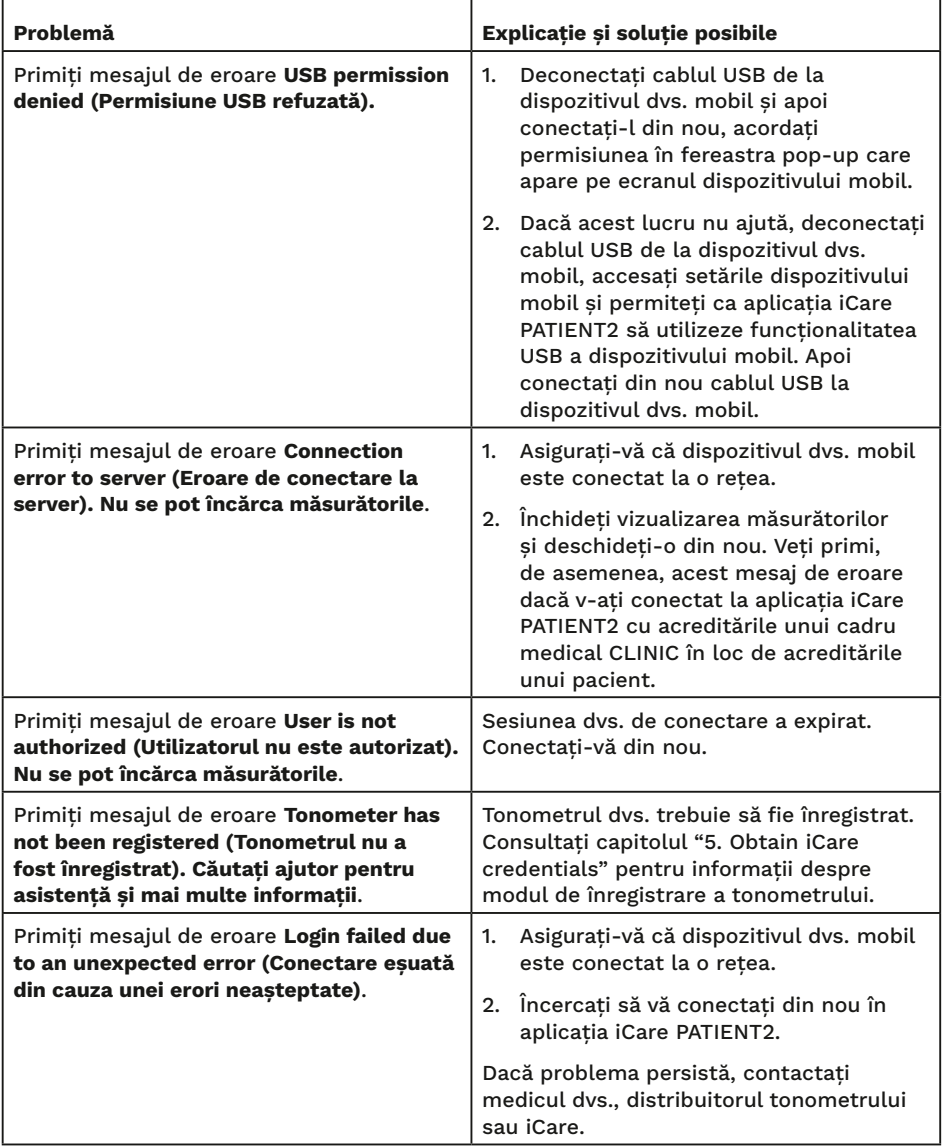

<span id="page-15-0"></span>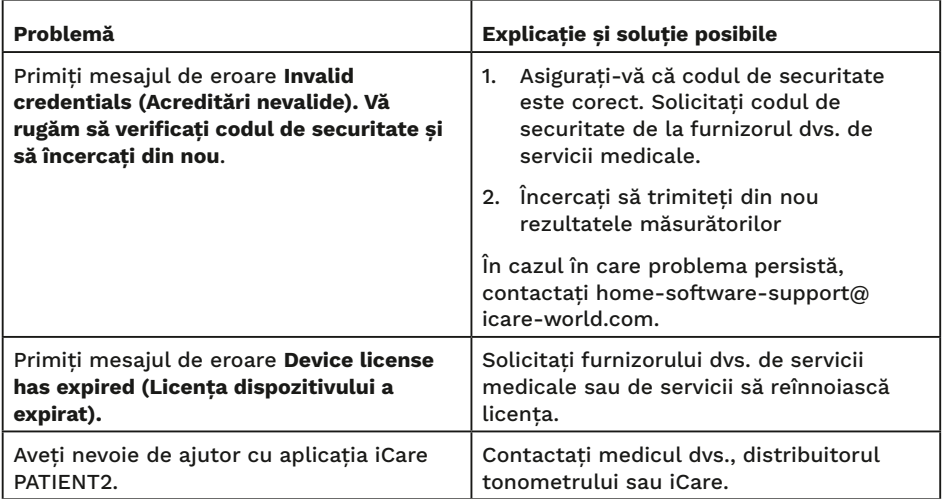

Dacă aplicația iCare PATIENT2 nu funcționează corect sau dacă găsiți greșeli în acest manual de utilizare, contactați **info@icare-world.com,**  sau, dacă vă aflați în SUA, contactați **infoUSA@icare-world.com**.

### **14.Descriere tehnică**

Atunci când tonometrul iCare este conectat la un dispozitiv mobil cu ajutorul cablului USB furnizat în cutia de transport a tonometrului sau prin conexiune Bluetooth, aplicația iCare PATIENT2 citește rezultatele măsurării presiunii intraoculare de pe tonometru. De asemenea, aplicația transferă și stochează rezultatele în baza de date iCare CLINIC sau iCare CLOUD, pe internet, folosind conexiunea de date a dispozitivului mobil. De asemenea, aplicația utilizează conexiunea de date pentru a citi rezultatele măsurătorilor din baza de date, deoarece rezultatele sunt stocate doar în baza de date, nu și pe dispozitivul mobil.

Nu conectați dispozitivul mobil cu aplicația iCare PATIENT2 instalată la rețeaua IT a unui cadru medical, la care sunt conectate dispozitivele medicale sau software-ul acestuia.

Dispozitivul mobil pe care este instalată aplicația iCare PATIENT2 poate utiliza orice conexiune la internet care permite comunicarea HTTPS.

<span id="page-16-0"></span>În cazul în care conexiunea de date eșuează, rezultatele măsurătorilor nu pot fi transferate de la tonometrul iCare la baza de date iCare CLINIC, iar rezultatele măsurătorilor nu pot fi vizualizate.

Rezultatele măsurării presiunii intraoculare sunt afișate în milimetri coloană de mercur (mmHg) cu o precizie de un milimetru de mercur. Scara disponibilă a axei y este de la 5 mmHg la 50 mmHg.

Scara de măsurare specificată a tonometrului iCare HOME este de 5-50 mmHg, iar scara de măsurare specificată a tonometrului iCare HOME2 este de 7-50 mmHg.

Principalul risc de securitate cibernetică al iCare PATIENT2 este legat de protecția împotriva programelor malware și a virușilor de pe dispozitivul dvs. mobil. Asigurați-vă că protecția împotriva virușilor și a programelor malware este actualizată pe dispozitivul dvs. mobil.

#### **15.Simboluri**

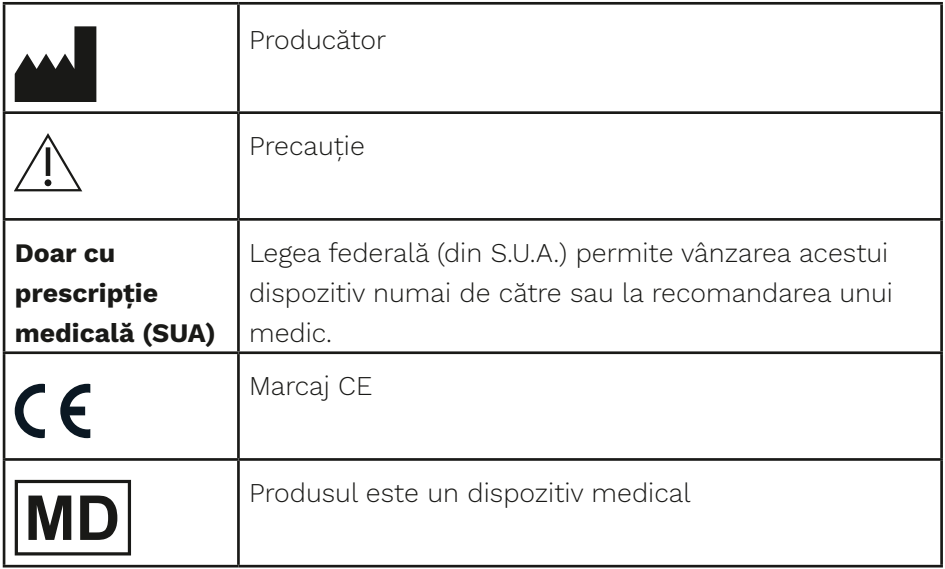

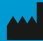

#### **Manual Library Corporation**

01510 Vantaa, Finlanda T: +358 0 9775 1150 info@icare-world.com

www.icare-world.com

#### Icare USA, Inc.

4700 Falls of Neuse Rd. Ste 245 Raleigh, NC. 27609 T: +1 888.422.7313 Fax +1 877.477.5485 infoUSA@icare-world.com

# icare

iCare este o marcă înregistrată a Icare Finland oy. Centervue S.p.A., Icare Finland Oy și Icare USA Inc. fac parte din Revenio Group<br>și reprezintă marca iCare. Nu toate produsele, serviciile sau ofertele la care se face re